# Using EasyQuote at VisualGAP<sup>®</sup>

This document describes steps to create a new Loan Protection Quote using EasyQuote at visualgap.com.

# GETTING STARTED

**VisualGAP** 

Login at https://www.visualgap.com

After logging in, look for the EasyQuote menu on the right side of your Home Screen. Choose the collateral type for your protection quote using the buttons in the blue EasyQuote menu box.

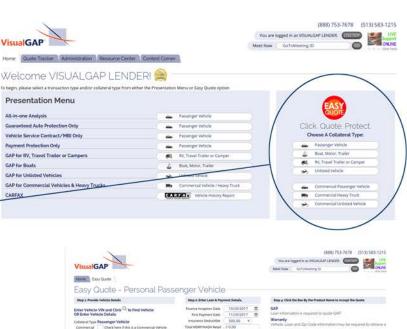

#### **STEP 1: Provide Vehicle Details**

Use the VIN Search or drop-down lists to select your vehicle **year**, **make**, **model and body**. Enter the VIN and mileage. After the vehicle has been selected:

- Vehicle Options & Valuations appear automatically. Select optional equipment included in your vehicle. You may hide or show this section using the show Vehicle Options & Valuations link.
- 2. The **Vehicle Value Report** button will be available. Click to view your report!
- 3. If available, the **Monroney Label** link will be displayed. Click to view the vehicle's Monroney Label!
- 4. The **Total MSRP/NADA Retail** amount in the Loan column will be entered automatically.

# STEP 2: Enter Loan & Payment Details

In the Loan column, provide the Amount Financed, Number of Payments and Interest Rate.

The Base Payment is automatically calculated for you. After the Base Payment is displayed,

you may enter a custom base payment. If you enter a custom payment amount, you must recalculate loan values by choosing "Click Here to Recalculate # Payments" or "Click Here to Recalculate Amount Financed" in the right column. **Your quotes will be generated and displayed automatically!** 

Central

Body Neage

Any changes you make to the loan data will automatically update your quotes.

Look for the "Processing" icon. O Processing...

The "Processing" icon indicates that quotes are being generated or information is being updated for you.

# **STEP 3: Enter Borrower Information**

Enter the borrower's **First Name** and **Last Name** (required for saving your quote). Enter the borrower's **Date of Birth** (required for retrieving a Credit Insurance quote). Enter the remainder of the borrower's information. Optional: Click "Add a Secondary Borrower" **Vadd a Secondary Borrower** to open the Secondary Borrower section and enter the Secondary Borrower's First Name, Last Name and Date of Birth (required for Joint Credit Insurance quote).

 When you arrive at the EasyQuote screen the products will not have quotes yet.
Vehicle and Loan information must be entered first.
After entering this data, quotes will appear automatically.

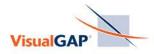

# GAP

| Select GAP Waive   | Standard Refundable - \$299.00 |         |
|--------------------|--------------------------------|---------|
| Inception Date (   | 10/20/2017 🛗                   | )       |
| Include GAP fee in | n loan? 🖌 Include              | Exclude |

### Warranty

| Warranty Show Optional Coverage:       | s                         |
|----------------------------------------|---------------------------|
| Select a Warranty Option               |                           |
| Main Street 36 months / 36,000 miles ( | (\$0 deductible): \$1,9 🔻 |
| Inception Date 10/20/2017 📸            |                           |
| Include VSC/MBI fee in loan?           | Exclude                   |

# **Credit Insurance**

#### Credit Insurance

| Select a Credit Insuran | ce Option          |          |
|-------------------------|--------------------|----------|
| Single Life & Disa      | ability - \$951.73 |          |
| Loan Inception Date     | 10/20/2017         | <b>m</b> |

#### **ADR**

ADR Select an ADR Plan Auto Deductible Reimbursement - 36 months w/... \*)

To accept a different ADR Plan, choose a plan from the drop-down list or select "None" if your borrower does not wish to enroll.

**Check Here if Undecided** Check Here to Decline All If you have accepted one or more protection quotes, the Undecided and Decline All options are unchecked for you.

"Check Here if Undecided" is automatically marked as "checked" for you when your quotes are first loaded. Once you accept at least one quote, "Check Here if Undecided!" will automatically be marked as "unchecked" for you. If your borrower is undecided, please check the box labeled "Check Here if Undecided".

#### Step 5: Check a Box to Choose the Borrower's Preferred Payment Option

If you have accepted at least one product, two options for payment are presented. Check the box by the accepted Payment Option.

✓ 35 months @ \$529.92 45 months @ \$424.27

**Last Steps: Confirm Selections** If you are ready to save your quote, check the box labeled "You Must Check HERE to Confirm Your Selections"

You Must Check HERE to Confirm Your Selections

Click "Save Easy Quote & Continue to Forms". Your quote will be saved and you will proceed to the Forms screen.

(B) Save Easy Quote & Continue to Forms

Cincinnati, OH 45249

- 1) Click "Show GAP Analysis" to see the GAP analysis graph.
- 2) Choose the accepted GAP Waiver from the drop-down list.
- 3) Enter the Inception Date for the GAP Waiver.
- 4) Choose whether to include the GAP fee in the loan amount.
- 5) Check the box to the left of the "GAP" label to accept the GAP quote.
- 1) Click "Show Optional Coverages" and check the appropriate Optional Service Contract Coverages.
- 2) Choose the accepted Warranty Option from the drop-down list.
- 3) Enter the Inception Date for the accepted warranty option.
- 4) Choose whether to include the VSC/MBI fee in the loan amount.
- 5) Check the box to the left of the "Warranty" label to accept the warranty quote.
- 1) Select the accepted Credit Insurance Option from the drop-down list
- 2) Enter the Inception Date for the loan.
- 3) Check the box to the left of the "Credit Insurance" label accept the Credit Insurance quote.
- 1) An eligble ADR Plan will be selected automically, if applicable.

Frost Financial Services, Inc. 8829 Chapel Square Drive